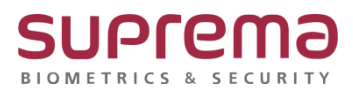

## **바이오미니(BioMini) 지문스캔 오류 시 패치방법**

**SUPREMA / 기술지원팀**

COPYRIGHT@SUPREMA. ALL RIGHTS RESERVED

## **[정의]**

☞ "크롬 보안 업데이트로 인한 바이오미니(BioMini) 지문 스캔 시 오류 발생"

Case1) 지문인식 후 이미지가 사라집니다.

Case2) 지문인식이 안됩니다.

Case3) 지문을 4번 등록해야 됩니다.

## **[절차]**

☞ 패치 적용방법은 하기 절차를 참고

1단계 > BioStar 2가 설치된 PC에서 USB Device Agent를 종료

(윈도우 작업 관리자에서 작업끝내기(E) 또는 윈도우 시작 화면에서 Exit 버튼을 눌러

프로세스를 종료)

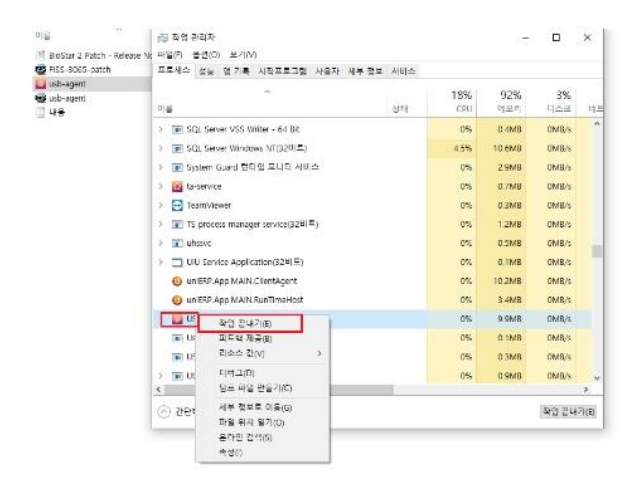

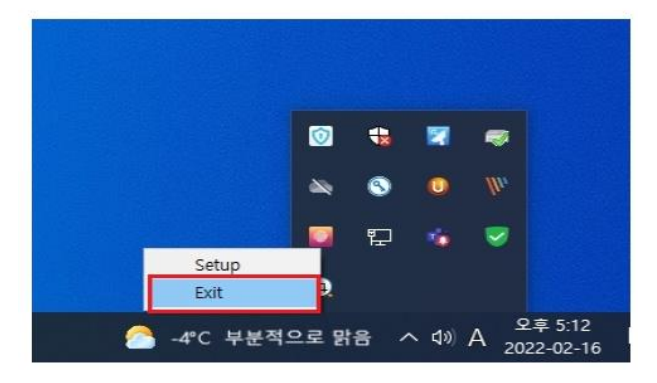

COPYRIGHT@SUPREMA. ALL RIGHTS RESERVED

2단계 > usb-agent.exe 파일을 다운

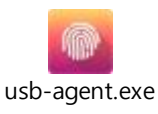

3단계 > 2단계에서 다운받은 usb-agent.exe 파일을

C:\Program Files (x86)\USB Device Agent\usb-agent 경로에 붙여넣음

4 단계 > BioStar 2 가 설치된 PC 에서 USB Device Agent 를 다시 시작 (윈도우 시작 화면에서 u 를 치면 USB Device Agent 가 나오고 이를 클릭)

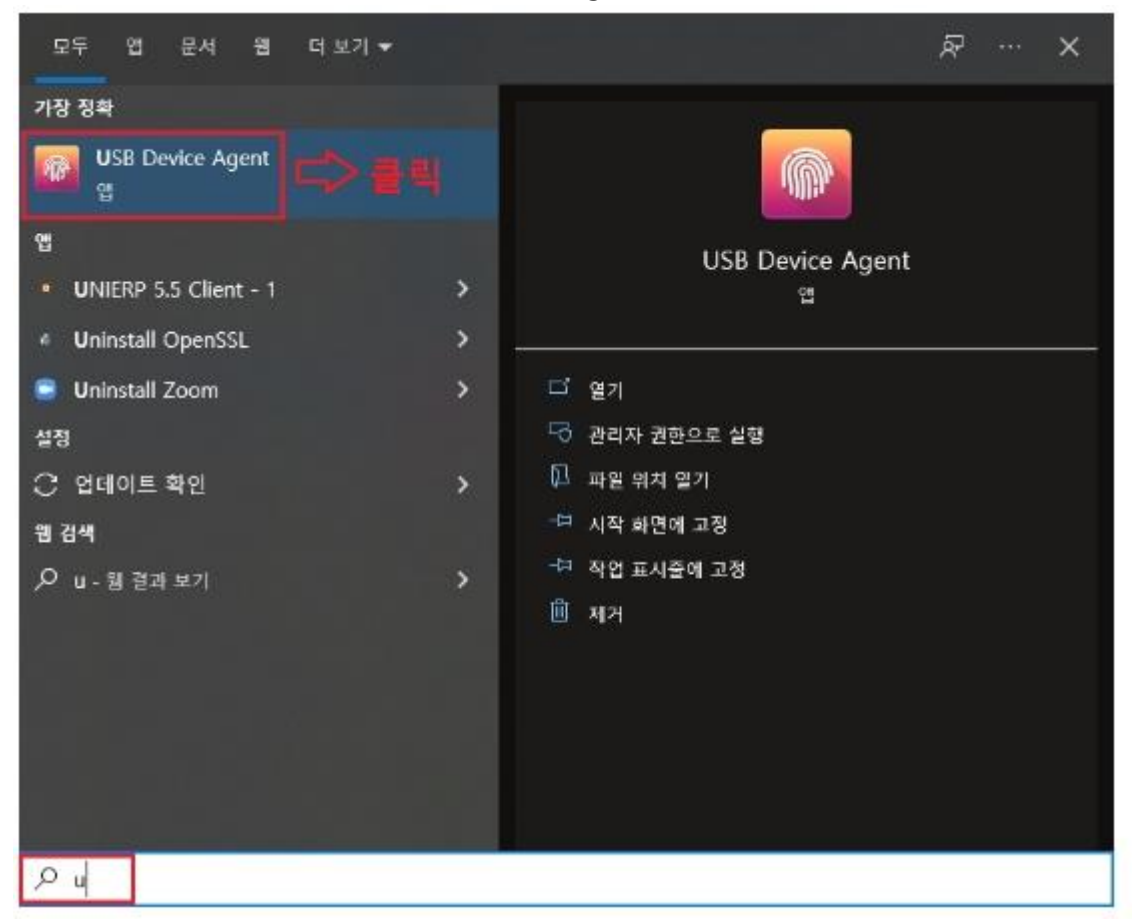

※ 상기 절차 수행 후 문제가 해결되지 않는다면, 슈프리마 고객센터 1522-4507(ARS 2번)로 연락을 해주시기 바랍니다.

COPYRIGHT@SUPREMA. ALL RIGHTS RESERVED